# **ENGLISH**

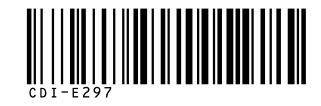

# Canon

Basic

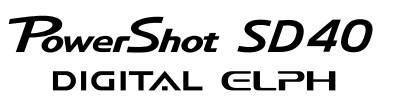

**DIGITAL** IXUS $i^7$ zoom

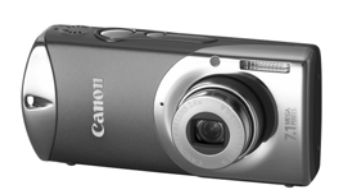

**The Components Guide**

**Preparations**

**Shooting**

**Playback/Erasing**

**Menus and Settings**

**Printing**

**Downloading Images to a Computer**

# Camera User Guide

# **Please Read This First**

This guide explains how to prepare the camera and use its basic features.

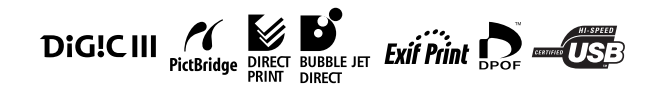

# Canon

CDI-E297-010 XX06XXX © 2006 CANON INC. PRINTED IN JAPAN

# Flowchart and Reference Guides

The following guides are available. Refer to them as necessary according to the flowchart below.

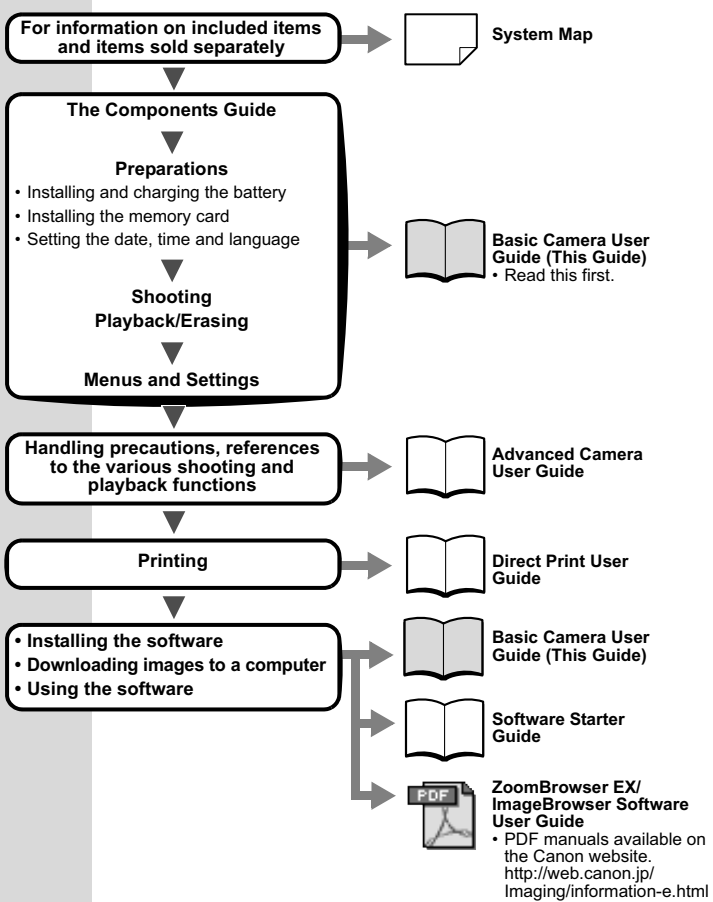

In this guide, the *Basic Camera User Guide* is called the *Basic Guide*, and the *Advanced Camera User Guide* is called the *Advanced Guide*. Also, "battery" refers to the battery pack.

# The Components Guide

### **E** Front View

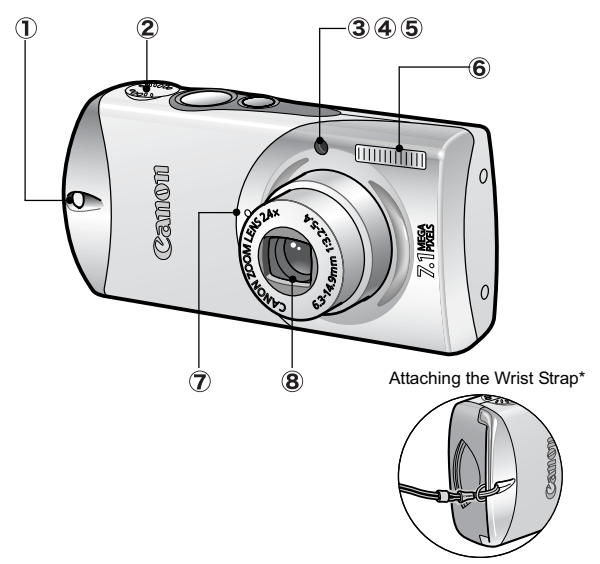

- Wrist Strap Mount
- 2 Speaker
- AF-assist Beam (*Advanced Guide* p. 24)
- Red-Eye Reduction Lamp (*Advanced Guide* p. 32)
- Self-Timer Lamp (p. 18)
- Flash (p. 16)
- Microphone (*Advanced Guide* pp. 40, 80)
- **8** Lens
- \* When carrying the camera by the strap, be careful not to swing the camera or catch it on other items.

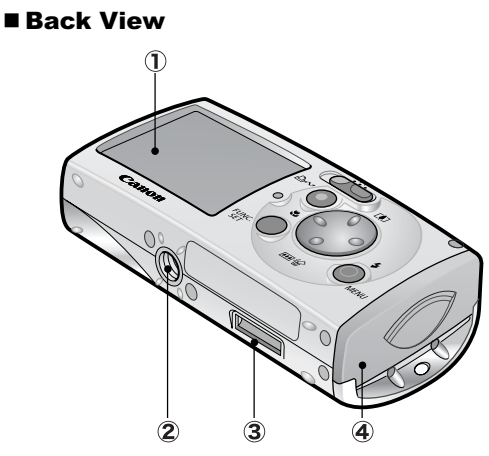

- LCD Monitor (*Advanced Guide* pp. 12, 14)
- 2 Tripod Socket
- Camera Station Connector
- Memory Card Slot/Battery Cover (p. 10)

#### ■ Controls

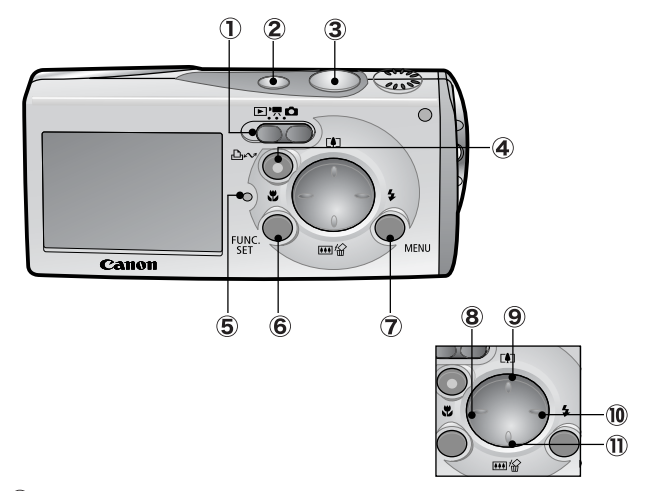

- $\circled{1}$  Mode Switch (pp. 12, 13)
- Power Button (p. 12)
- 3 Shutter Button (p. 12)
- (Print/Share) Button (pp. 23, 31, *Advanced Guide* p. 37)
- $\circ$  Indicator (p. 7)
- **FUNC./SET** (Function/Set) Button (p. 21, *Advanced Guide* p. 22)
- **MENU** Button (p. 22, *Advanced Guide* p. 23)
- $(8)$  W (Macro)/  $\triangle$  Button (p. 17)
- $\circled{9}$   $\Box$  (Shooting: Telephoto/Playback: Magnify)/  $\blacktriangle$  Button (p. 16, *Advanced Guide* p. 67)
- $(10 \div (Flash)/ \div But$ ton (p. 16)
- $(1)$   $(1)$   $(3)$  (Shooting: Wide Angle)/  $\frac{1}{10}$  (Single Image Erase)/  $\blacktriangleright$  Button (pp. 16, 20)

#### ■ Camera Station

You can do the following when the camera is placed in the camera station.

- Charge the battery (Compact Power Adapter CA-DC20/CA-DC20E is required)
- Play back and erase
- Connect to a TV and play back
- Connect to a printer and print
- Connect to a computer and download

You can operate the camera with the wireless controller (p. 6) or the camera buttons.

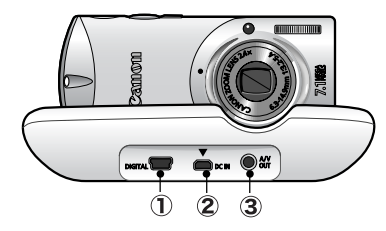

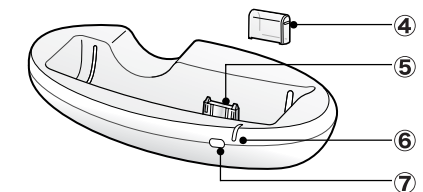

- DIGITAL Terminal (p. 28)
- DC IN Terminal (Power Input) (p. 9)
- A/V OUT (Audio/Video output) Terminal (*Advanced Guide* p. 97)
- Connector Cover (p. 9)
- Camera Connector
- Charge Indicator (p. 9)
- Remote Control Sensor (p. 7)
- Always put the connector cover back on the camera connector when the camera station is being carried or not in use.
	- •The bottom of the camera station has non-slip rubber feet.
		- The rubber feet are covered with a thin orange plastic film. Carefully peel the film off before use.
		- If dirt adheres to the rubber feet, lightly wipe them with a slightly dampened cloth.
- Always turn off the camera power before placing the camera in the camera station or removing it. Placing or removing the camera with the power on will abruptly turn the camera off.
	- When the camera is turned on in the camera station, it will always start up in the playback mode regardless of the setting selected with the mode switch.
	- Compact Power Adapter CA-DC20/CA-DC20E is recommended for powering the camera when the camera is used in the camera station.

# Using the Wireless Controller

#### ■ Installing the Battery

Install the lithium coin battery (CR2025) before using the wireless controller.

> Be particularly careful to keep the lithium coin battery out of the reach of children. Seek medical assistance immediately if a child swallows a battery since corrosive battery fluids could damage the stomach or intestinal wall.

- **1.** Slip a fingernail into (  $\textcircled{\scriptsize{T}}$  ) and press in the direction of the arrow while slipping another fingernail into  $(Q)$ **and removing the battery holder.**
- 2. **Place the battery in the holder with the "+" side up and replace the holder.**

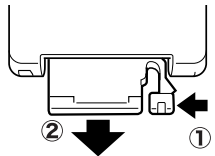

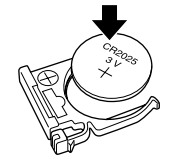

**Removing the Battery** Pull the battery out in the direction of the arrow.

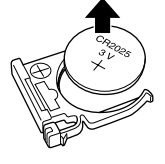

### ■ Operating the Wireless Controller

When the camera is placed in the camera station, you can use the wireless controller to perform the following operations with the camera.

- Play back, Erase
- Play back images when connected to a TV
- Print images when connected to a printer
- Download images when connected to a computer

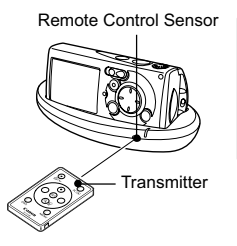

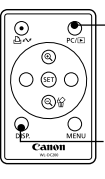

Pressing this button toggles between transferring to a computer and playing back on the LCD monitor.

The information display mode advances (Standard— Detailed—Off) each time you press this button.

Other than the operations listed above, all of the buttons perform the same functions as the corresponding buttons on the camera. However, functions requiring the user to press two buttons at the same time can only be performed with the camera.

The distance at which the wireless controller can be used will shorten under the following circumstances.

- When operated at an angle to the remote control sensor
- When strong light strikes the remote control sensor
- When the wireless controller battery is weak
- When used outside

# Indicator

The camera indicator lights or blinks under the following circumstances.

**Green:** Ready to shoot /connected to a computer/display off (*Advanced Guide* p. 26) **Blinking Green:** Camera starting up/image recording/reading/erasing/transferring (when connected to a computer) **Orange:** Ready to shoot (flash on) **Blinking Orange:** Ready to shoot (camera shake warning) \*Camera beeps once if difficult to focus. Never do the following while an indicator is blinking green. These actions may corrupt image data. • Shake or jolt the camera • Shut off the power, or open the memory card slot/battery cover

# **Preparations**

### 1. **Installing the Battery.**

- **1. Slide the memory card slot/battery cover and open it (** $\hat{\mathbf{T}}$ **). ).**
- **2. Push the battery lock in the direction of the arrow (3), align** the  $\triangle$  symbol on the battery and inside of the memory card **slot/battery cover and insert the battery until it locks into**   $place (4).$

To remove the battery, push the battery lock in the direction of the arrow  $\mathcal{L}(\mathbf{3})$  and hold it while pulling the battery out.

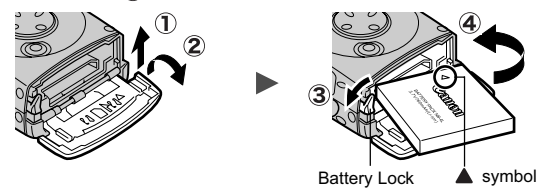

**3. Close the memory card slot/battery cover.** 

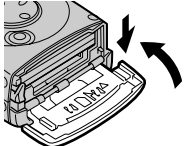

# 2. **Charging the Battery.**

Charge the battery before use under the following circumstances.

- When using the battery for the first time.
- When the "Change the battery pack" message displays.

**1. Connect the compact power adapter's DC plug to the DC IN terminal of the camera station.** 

Ensure that the  $\triangle$  symbol on the DC plug is on the top and align it with the  $\nabla$  symbol on the camera station.

**2. (For CA-DC20)** 

**Draw out the compact power adapter's power plug ( (1)) and** plug it into a power outlet  $(Q)$ ).

**(For CA-DC20E)** 

**Attach the power cord and plug the other end into a power outlet.** 

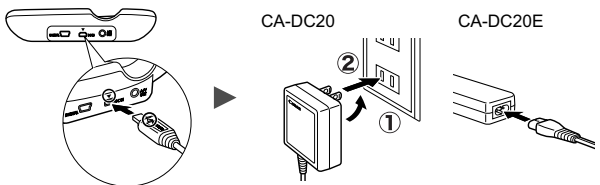

**3. Remove the connector cover from the camera station.**

#### **4. Place the camera securely into the camera station.**

- Do not turn on the camera.
- The charge indicator will light orange while the battery in the camera is charging. It will change to green when the charge is complete. Charging takes approximately 1 hour 30 minutes.
- After the charge is complete, remove the camera from the camera station as soon as possible.

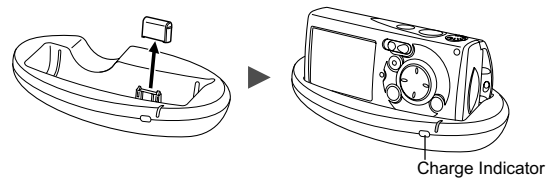

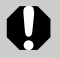

To protect the battery and prolong its life, do not charge it for longer than 24 hours continuously.

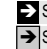

**EX** See the *Advanced Guide*: Battery Handling (p. 115). Î See *Camera Station* (p. 4).

#### 3. **Inserting the Memory Card.**

- **1. Slide the memory card slot/battery cover and open it.**
- **2. Insert the memory card until it clicks into place.**
- **3. Close the memory card slot/battery cover.**

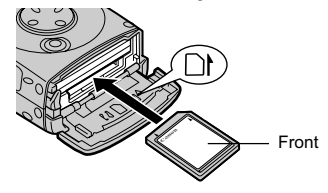

Ensure that the memory card is correctly oriented before inserting it in the camera. Inserting it backward may cause the camera to fail to recognize the memory card or to malfunction.

> Î See the *Advanced Guide*: Handling the Memory Card (p. 117). Î See the *Advanced Guide*: Formatting Memory Cards (p. 29).

#### ■ To Remove the Memory Card

Use a finger to push the memory card in until you hear a click, then release it.

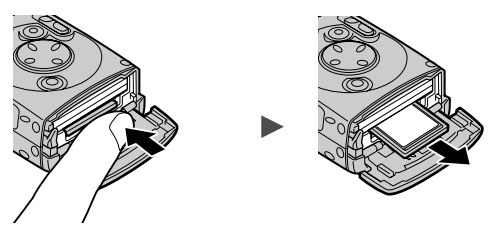

You can use SD memory cards, SDHC memory cards and MultiMediaCards with this camera.

These cards are collectively called memory cards in this guide.

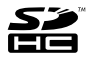

### First Time Settings

#### ■ Setting the Date/Time

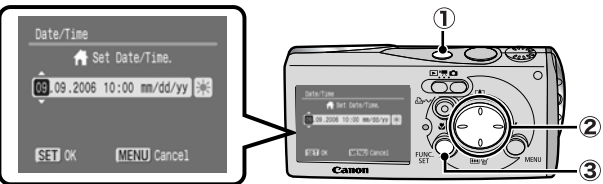

- **1. Press the power button (** $\hat{\mathbf{I}}$ **).**
- 2. Use the  $\triangle$  or  $\triangle$  button to select an item and the  $\triangle$  or  $\triangle$ **button to change its value (2).**

To set the daylight saving option, select the  $\mathbb{R}$  icon and use the  $\uparrow$  or  $\downarrow$  button to configure the setting.

**3. Confirm that the correct time is displayed and press the FUNC./SET button (** $\textcircled{3}$ **).** 

The date and time can also be set in the Set up menu (p. 22).

- A rechargeable lithium battery is built into the camera to save such settings as the date/time. This battery charges when the main battery is in the camera. When you purchase the camera, place the main battery in it for approximately four hours to charge the lithium battery. It will charge even if the camera is turned off.
	- The date/time settings may be lost after approximately three weeks if you remove the main battery. Reset the date/time settings if this occurs.

**EX** See the *Advanced Guide*: Setting the World Clock (p. 20).

### ■ Setting the Display Language

- **1. Slide the mode switch to (playback).**
- **2. Hold down the FUNC./SET button and press the MENU button.**
- 3. Use the  $\blacktriangle$ ,  $\blacktriangleright$ ,  $\blacktriangleleft$  or  $\blacktriangleright$  button to select a language and **press the FUNC./SET button.**

The display language can also be set in the Set up menu (p. 22).

# Shooting

### 1. **Press the power button.**

The start-up sound will play and the start-up image will display in the LCD monitor.

- Pressing the power button again turns the power off.
- To switch to the setting that mutes all sounds (except for the warning sound), press and hold the **MENU**

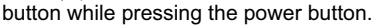

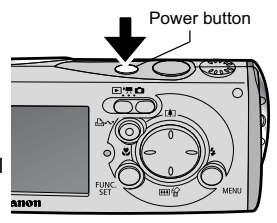

Î See the *Advanced Guide*: Using the LCD Monitor (p. 12).

**EX** See the *Advanced Guide*: Power Saving Function (p. 19).

**EX** See the *Advanced Guide*: Set up Menu (p. 26).

See the *Advanced Guide*: My Camera Menu (p. 28).

### 2. **Set the shooting mode to (Auto).**

- **1. Slide the mode switch to (Rec.)** (1).
- **2. Press the FUNC./SET button** 
	- $(2)$  and use the  $\triangleleft$  or  $\triangleleft$  button
	- $($  $(3)$ ) to select  $\lceil \cdot \rceil$  (Auto).
- **3. Press the FUNC./SET button**   $(4).$

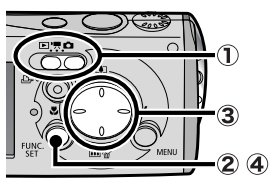

3. **Aim the camera at the subject.**

### 4. **Focus and shoot.**

#### **1. Press the shutter button halfway to focus.**

When the camera focuses, it beeps twice and the indicator lights green (orange when the flash fires). In addition, a green AF frame appears in the LCD monitor on the portion of the image used to set the focus.

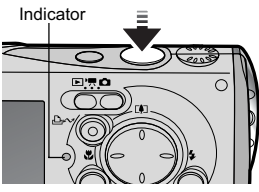

#### **2. Press the shutter button fully to shoot.**

The shutter sound will play and You can use this as a shutter button with the the image will record. The indicator will blink green while the image is recorded to the memory card.

camera held vertically. (See the *Advanced Guide*: Shooting Vertically

(Vertical Shutter Release) (p. 37).)

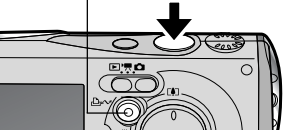

See *Indicator* (p. 7).

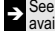

See the *Advanced Guide* for the various shooting methods available.

### ■ Reviewing an Image Right After Shooting

After a shot is taken, the image appears in the LCD monitor for approximately 2 seconds.

You can continue to display images regardless of the review duration setting with the following procedures.

- Keeping the shutter button pressed after a shot.
- Pressing the **FUNC./SET** button while the image is displayed in the LCD monitor.

See *Erasing* (p. 20).

To stop displaying the image, press the shutter button halfway.

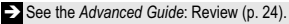

# Selecting a Shooting Mode

- **1.** Slide the mode switch to  $\bullet$  (Rec.) or  $\cdot$  (Movie) (  $\circ$ ).
- 2. **Press the FUNC./SET button** 
	- $(2)$  and use the  $\triangle$  or  $\triangle$  button

#### **( ) to select the shooting mode.**

For a scene mode (p. 14), select the (default setting) and press the **MENU** button to select the desired mode.

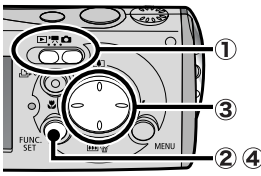

**3.** Press the FUNC./SET button (4).

### ■ Shooting Modes

#### **Still Images**

#### **Auto**

The camera automatically selects settings.

#### **Manual**

Allows you to select settings yourself, such as the exposure compensation, white balance, my colors or ISO speed.

#### **Stitch Assist**

Allows you to shoot overlapping images that can later be merged (stitched) to create one panoramic image on a computer. Select [Stitch Assist] from the [**[**•] (Rec.)] menu. See the *Advanced Guide* (p. 42).

#### **Portrait**

Produces a soft effect when photographing people.

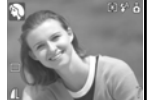

 **Landscape** You can shoot wide, expansive scenes.

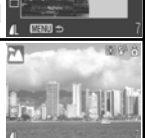

G

 $0066$ 

#### **Night Snapshot**

Allows you to take snapshots of people against twilight or night backgrounds by reducing the effects of camera shake even without using a tripod.

**Color Accent** Use this option to have only the color specified in the LCD monitor remain

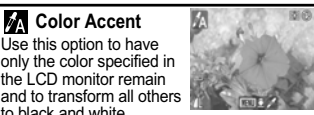

**Ex.** Color Swap Use this option to transform a color specified in the LCD monitor into another.

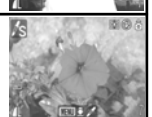

**EX** See the *Advanced Guide* (p. 56). **IEX** See the *Advanced Guide* (p. 58).

#### **Scene Mode**

to black and white.

By simply selecting one of the following shooting modes, you can shoot with the most appropriate settings for the scene.

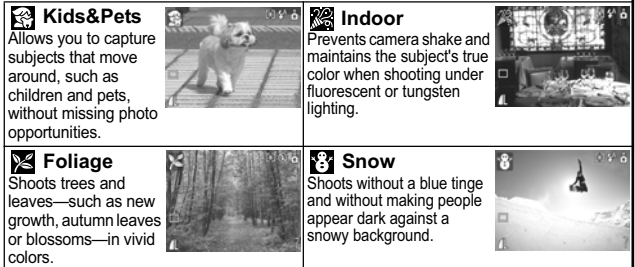

#### **Beach**

Shoots without making people appear dark near water or sand where reflected sunlight is strong.

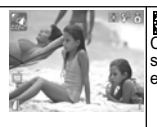

**图 Fireworks** Captures fireworks in the sky sharply and at optimal exposure.

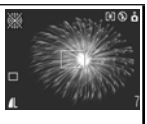

#### **Aquarium**

Selects the optimal ISO speed, white balance and color balance to capture fish and other items in an indoor aquarium.

#### **W** Underwater

Appropriate for shooting images with All Weather Case AW-DC40 (sold separately). This mode uses an optimal white balance setting to reduce bluish tones and record images with a natural hue.

#### <sup>•</sup>只 Movie

#### **Movie**

Shoots a movie when you press the shutter button.

You can select from the following modes: [  $\Box$  Standard]; [  $\Box$  Fast Frame Rate] suitable for sports or fast motion; [  $\Box$  Compact] convenient for email attachments; [  $\Box$  Color Accent] for recording all colors in black and white except for the selected color; and [  $\frac{1}{200}$  Color Swap] for recording a selected color as a different color. Î See the *Advanced Guide* (p. 38).

- The shutter speed is slow in **solution** mode. Always use a tripod to avoid camera shake.
	- In  $\mathbb{R}$ ,  $\mathbb{R}$ ,  $\mathbb{R}$ ,  $\mathbb{R}$ ,  $\mathbb{R}$ ,  $\mathbb{R}$  or  $\mathbb{R}$  mode, the ISO speed may increase and cause noise in the image depending on the scene being shot.
	- $\cdot$  In  $\approx$  mode, shoot with the subject 1 m (3.3 ft.) or more from the end of the lens.

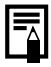

- To shoot underwater, install the camera in All Weather Case AW-DC40 (sold separately).
- We recommend you use All Weather Case AW-DC40 for shooting at ski resorts or beaches.

# Using the Zoom

#### **1.** Press the **[4]** or **[4]** button.

The zoom can be adjusted from 38 – 90 mm (focal length) in 35mm film equivalent terms.

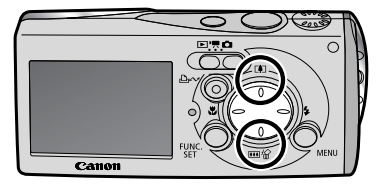

**Telephoto:** Zooms in on the subject.

 **Wide Angle:** Zooms out from the subject.

# Using the Flash

**1.** Press the  $\frac{1}{2}$  button (  $\textcircled{1}$  ) and use the  $\textup{4}$  or  $\textup{4}$  button to switch between modes (2).

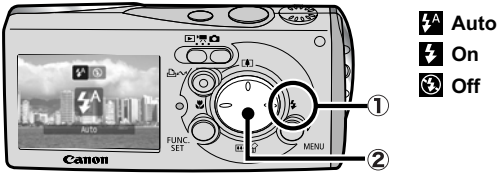

Î See the *Advanced Guide*: Red-Eye Reduction Function (p. 32). Î See the *Advanced Guide*: Setting the Slow Synchro Function (p. 32).

You are recommended to shoot with the camera attached to a tripod or other device if the camera shake warning icon  $\mathbf{\Omega}$  appears.

# The  $\bullet$  option cannot be set in  $\bullet$  (Auto) mode.

See the *Advanced Guide*: Functions Available in Each Shooting Mode (p. 144).

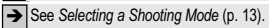

#### 17

## Shooting Close-Ups

#### **1.** Press the **L**<sup>2</sup> button.

- This records flowers and other small objects large and up close.
- The allowable shooting distances will display on the LCD monitor for approximately 2 seconds. The LCD monitor will also display the same information when zooming in Macro mode.

To Cancel: press the  $\ddot{\bullet}$  button and use the  $\leftrightarrow$  or  $\rightarrow$  button to display  $\mathbf{M}$ .

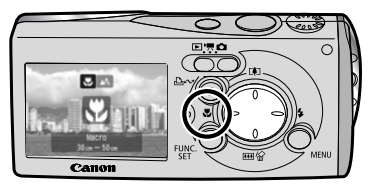

Image Area at Minimum Shooting Distance from End of Lens to Subject

- Maximum wide angle setting: 284 × 210 mm (11 × 8.3 in.) Minimum shooting distance: 30 cm (12 in.)
- Maximum telephoto setting: 43 × 32 mm (1.7 × 1.3 in.) Minimum shooting distance: 10 cm (3.9 in.)

The exposure may not be optimal when the flash is used in macro mode.

This setting cannot be used in some shooting modes.

See the *Advanced Guide*: Functions Available in Each Shooting Mode (p. 144).

Î See *Selecting a Shooting Mode* (p. 13).

# Using the Self-Timer

- **1.** Press the FUNC./SET button ( $\textcircled{\scriptsize{1}}$ ) and use the  $\textuparrow$  or  $\textuparrow$ button to select  $\blacksquare^*$  (Drive Mode) ( $\oslash$ ).
	- \*Default setting
- **2.** Use the  $\leftrightarrow$  or  $\leftrightarrow$  button to select either  $\mathbb{R}$ ,  $\mathbb{R}$  or  $\mathbb{R}$  (3) **and press the FUNC./SET button (4).** 
	- You can change the delay time and number of shots with the  $\blacksquare$ option (p. 19).
	- When the shutter button is pressed fully, the self-timer will activate and the self-timer lamp will blink (when using red-eye reduction, it will stay lit for the last 2 seconds).

To Cancel: Select **in** in Step 2 and press the **FUNC./SET** button.

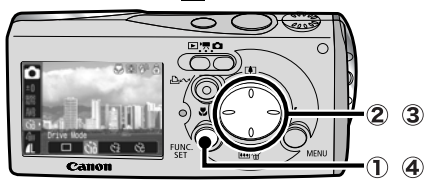

**10 sec. Self-Timer:** shoots 10 sec. after you press the shutter button. • 2 sec. before the shutter releases, the self-timer lamp and sound speed up<sup>\*1</sup>.

**2 sec. Self-Timer:** shoots 2 sec. after you press the shutter button.

• The self-timer sound beeps quickly\*<sup>1</sup> when you press the shutter button and the shutter releases 2 sec. later.

**Custom Timer:** you can change the delay time (0-10<sup>\*2</sup>, 15, 20, 30 sec.) and number of shots (1-10<sup>\*3</sup>).

• When [Delay] is set to 2 or more sec., the self-timer sound begins to beep 2 sec. before the shutter releases. When [Shots] is set to more than 1, the self-timer sound only beeps before the first shot.

\*1 This may differ depending on your My Camera settings (*Advanced Guide* p. 98).

\*2 Default setting.

 $\mathbb{G}$ 

 $\mathcal{C}$ 

62

\*3 Default setting is 3 shots.

The self-timer cannot be used in some shooting modes.

Î See the *Advanced Guide*: Functions Available in Each Shooting Mode (p. 144).

See *Selecting a Shooting Mode* (p. 13).

### **E** Changing the Delay Time and Number of Shots  $(\%)$

**1.** In the FUNC. menu, select and **press the MENU button.** 

**2. Use the ↑ or ↓ button to select [Delay] or [Shots] and the**  $\div$  **or**  $\div$ **button to change the setting and press the FUNC./SET button.**

See *Menus and Settings (p. 21).* 

 $\mathbb{C}$  (since  $\ell$ п Shots shots

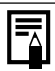

- If the [Shots] option is set to 2 or more shots, the following occurs.
- The exposure and white balance are locked at the settings selected for the first shot.
- If the flash is used, the interval between shots lengthens because the flash must charge.
- The interval between shots lengthens when the built-in memory of the camera fills.
- Shooting will automatically cease if the memory card becomes full.

**Shooting**

20

## When you place the camera in the camera station, you can operate the camera with the wireless controller for playing back or erasing images (p. 6).

**EX** See the *Advanced Guide*: Erasing Images (p. 89).

# Playback

### 1. **Slide the mode switch to**   $(\text{plavback})$   $(\textcircled{1})$ .

The last image that was played back appears (Resume Playback). If additional images were shot after viewing images in playback mode, the last image that was shot will appear

instead. If the memory card has been switched, or the images on the memory card have been edited with a computer, the newest image on the memory card appears.

### **2.** Use the  $\leftrightarrow$  or  $\rightarrow$  button to display the image you wish to **view** (2).

Use the  $\triangleq$  button to move to the previous image and the  $\triangleq$ button to move the next image.

Holding the button down advances the images more rapidly, but shows them less clearly.

 $\sum$  See the *Advanced Guide* for the various playback methods available

# **Erasing**

**1.** In the playback mode, use the  $\div$  or  **button to select an image to erase**   $($  $($  $)$  $)$  and press the  $\hat{\omega}$  button  $($  $\hat{\omega}$  $)$ .

2. **Confirm that [Erase] is selected and press the FUNC./SET button (3).** 

To exit instead of erasing, select [Cancel].

**Please note that erased images cannot be recovered. Exercise adequate caution before erasing an image.**

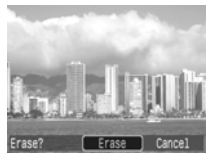

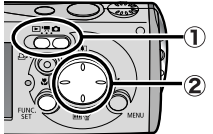

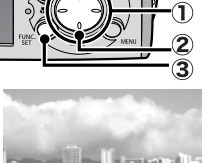

# Menus and Settings

Settings for the shooting or playback modes or such camera settings as the print settings, date/time and sounds are set using the FUNC. menu or the Rec., Play, Print, Set up or My Camera menu.

# FUNC. Menu

This menu sets many of the common shooting functions.

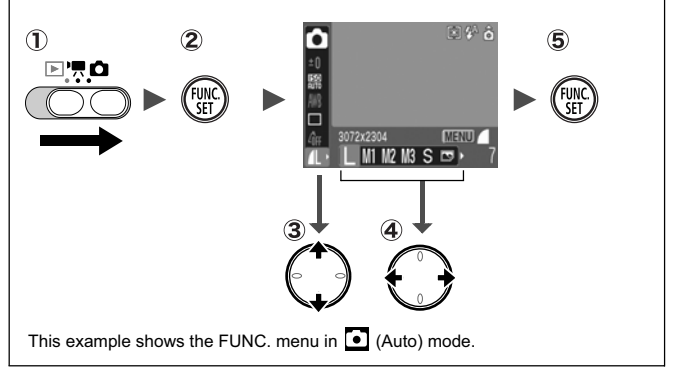

#### **The Slide the mode switch to**  $\mathbf{\Omega}$  **or**  $\mathbf{P}$ **.**

**Press the FUNC./SET button.**

#### **(3)** Use the  $\blacktriangle$  or  $\blacktriangleright$  button to select a menu item.

• Some items may not be selectable in some shooting modes.

#### *A* Use the ← or → button to select an option for the menu item.

- You can select further options with the **MENU** button for some options.
- After selecting an option, you can press the shutter button to shoot immediately. After shooting, this menu will appear again, allowing you to adjust the settings easily.
- **Press the FUNC./SET button.**

**Example 2 See the** *Advanced Guide*: Menu List (p. 24).

## Rec., Play, Print, Set up and My Camera Menus

Convenient settings for shooting, playback or printing can be set with these menus.

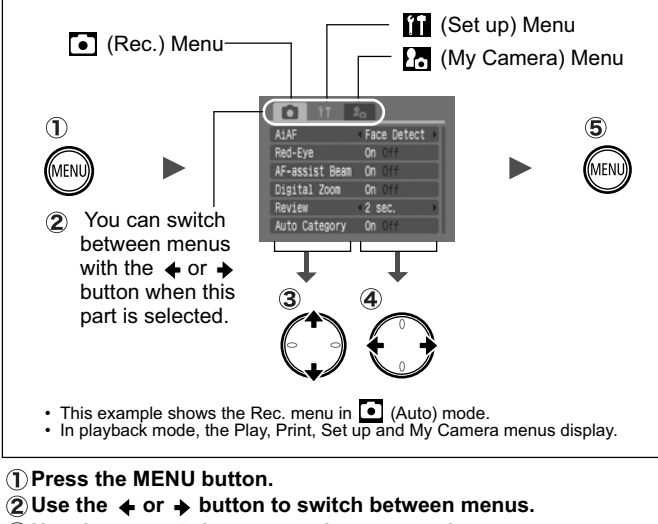

- $\mathbf{\Omega}$  Use the  $\triangle$  or  $\triangle$  button to select a menu item.
	- Some items may not be selectable in some shooting modes.
- $\mathcal{A}$  Use the  $\triangleleft$  or  $\triangleleft$  button to select an option.
	- Menu items followed by an ellipsis (...) can only be set after pressing the **FUNC./SET** button to display the next menu. Press the **FUNC./SET** button again to confirm the setting.
- **Press the MENU button.**

 $\Rightarrow$  See the *Advanced Guide*: Menu List (p. 24).

# Printing

You can easily print by connecting the camera station to a direct print compatible printer<sup>\*1</sup> with a cable and simply pressing the  $\Delta \sim$  button on the camera or wireless controller.

1. **Set the camera securely into the camera station.** 

#### 2. **Connect the camera station to a** *Direct Print* **compatible printer and turn on the printer's power.**

You can also connect the camera to a TV (*Advanced Guide* p. 97) and check the images on the TV while printing.

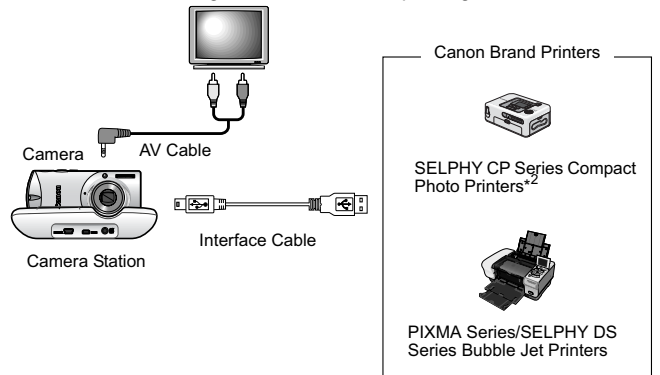

\*1 Since this camera uses a standard protocol (PictBridge), you can use it with other PictBridge-compliant printers in addition to Canon-brand printers.

\*2 You can also use card photo printers such as the CP-10/CP-100/CP-200/CP-300.

#### **3.** Turn on the camera's power and confirm that  $\mathbb{Z}$ ,  $\mathbb{Z}$  or **F** is displayed in the upper left of the LCD monitor  $( \bigcirc$ ).

- The camera's  $\Delta \sim$  button will light blue.
- The displayed icon will vary according to the printer model.
- **IF** will display in the movie mode.

#### **4.** Use the  $\leftrightarrow$  or  $\rightarrow$  button to select an image to print (  $\circled{2}$  ) **and press the camera's or the wireless controller's button**  $( \circled{3} ).$

The camera's  $\Delta \sim$  button will blink blue and printing will start.

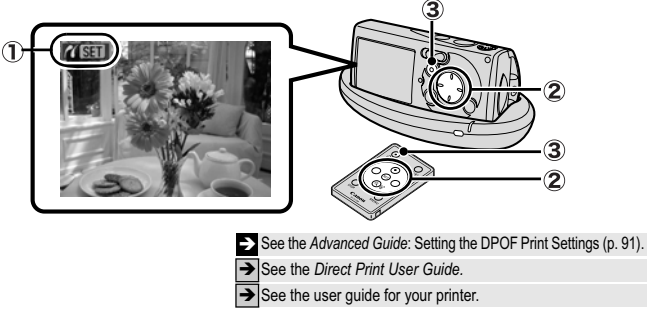

 $\rightarrow$  See Using the Wireless Controller (p. 6).

# Downloading Images to a Computer

The following methods can be used to download images recorded by the camera to a computer. Some methods, depending on the OS used, may not be available. Please read *System Requirements* (p. 26) in advance.

#### **Supplied Software Install It Install It Do Not Install It Downloading Method** Computer **Procedure** Camera **Procedure Computer Procedure OS** Windows 98 Second Edition (SE) Windows Me  $\qquad \qquad$ Windows 2000 Windows XP  $\bullet$   $\bullet$   $\bullet$   $\bullet$ Mac OS X zzz Computer System **Requirements** •*Basic Guide* (p. 26) •*Software Starter Guide* Connecting the Camera to<br>a Computer **•**Basic Guide (p. 28) *•Windows® XP and Mac OS X*  Downloading Images to **•***Basic Guide* (pp. 29–30) | Users leafler a Computer •*Software Starter Guide*

#### ■ Camera to Computer Connection

### Using a Memory Card Reader

A memory card reader can be used with all the operating systems listed above. See the *Software Starter Guide* for details.

# System Requirements

Please install the software on a computer meeting the following minimum requirements.

#### ■ Windows

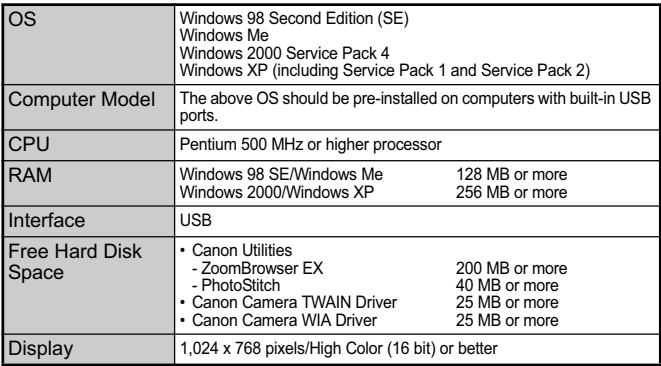

#### ■ Macintosh

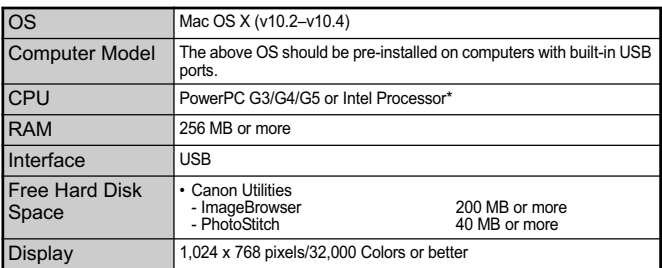

\* EOS Utility (software for EOS DIGITAL series cameras) is only supported by PowerPC.

# Preparing to Download Images

#### **Ensure that you install the software first before connecting the camera to the computer.**

### ■ Items to Prepare

- Camera and computer
- Camera station (wireless controller)
- Canon Digital Camera Solution Disk supplied with the camera
- Interface cable supplied with the camera
- 1. **Install the software.**
	- **1. Place the Canon Digital Camera Solution Disk in the computer's CD-ROM drive.**

Macintosh Double-click the [Canon Digital Camera Installer] icon  $\bullet$  in the CD-ROM window. When the installer panel appears, click [Install].

**2. Click [Easy Installation].**

Macintosh Select [Easy Installation] as the setup type and click [Next].

Proceed with the installation while reviewing installation settings.

**3. When the installation is finished, the [Finish] or [Restart] button appears. Click the one that appears.**

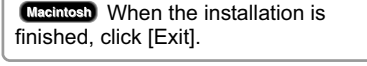

**4. When the screen returns to the desktop display, remove the Canon Digital Camera Solution Disk from the CD-ROM drive.**

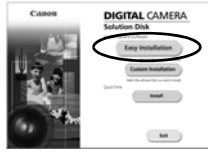

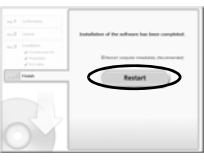

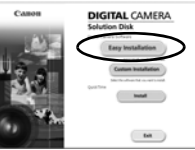

**DIGITAL CAMERA** 

**Exit** 

#### 2. **Connecting the camera to a computer.**

**1. Connect the supplied interface cable to the computer's USB port and to the DIGITAL terminal on the camera station.**

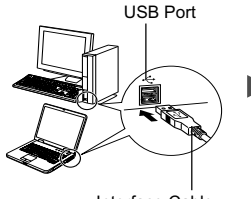

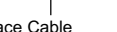

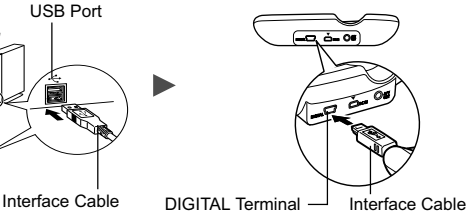

**2. Slide the camera's mode switch to (playback), place it securely in the camera station and turn on its power.** The camera and computer will be able to communicate.

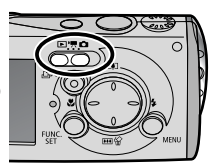

Always grasp the sides of the connector when disconnecting the interface cable from the camera station's DIGITAL terminal.

(Windows) If the Digital Signature Not Found window appears, click [Yes]. The USB driver will automatically finish installing onto the computer when you attach the camera and open a connection.

## Downloading Images to a Computer

A window allowing you to set the preferences will appear when a connection is established between the camera and computer.

#### 1. **Select [Canon CameraWindow] and click [OK] (first time only).**

If the window to the right does not appear, click the [Start] menu and select [All Programs] or [Programs], followed by **[Canon Utilities].** [CameraWindow], [PowerShot - IXY - IXUS - DV 6] and [CameraWindow].

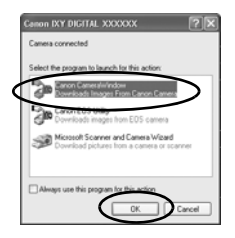

## 2. **Download the images.**

shooting dates.

- Download the images using the camera or the computer.
- By default, the downloaded images are saved into the [My Pictures] folder.

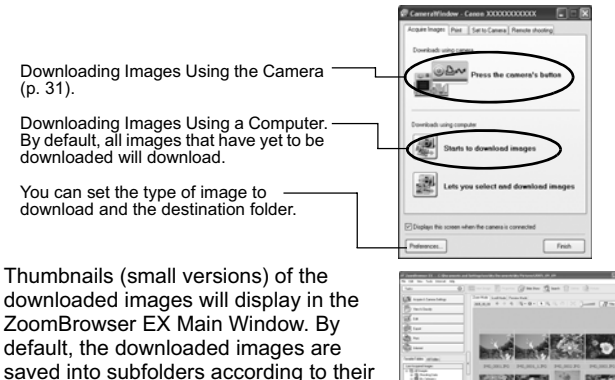

### Downloading Images to a Computer

The following window will appear when you establish a connection between the camera and computer. If it fails to appear, click the [Canon CameraWindow] icon on the Dock (the bar which appears at the bottom of the desktop).

#### 1. **Download the images.**

- Download the images using the camera or the computer.
- By default, the downloaded images are saved into the [Pictures] folder.

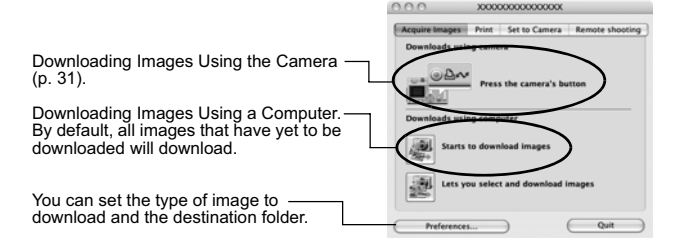

Thumbnails (small versions) of the downloaded images will display in the ImageBrowser Browser Window. By default, the downloaded images are saved into folders according to their shooting dates.

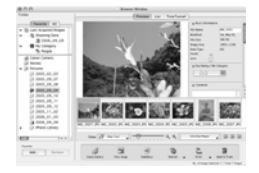

# Downloading Images Using the Camera (Direct Transfer)

Use this method to download images using camera operations. Install the supplied software and adjust the computer settings before using this method for the first time (p. 27).

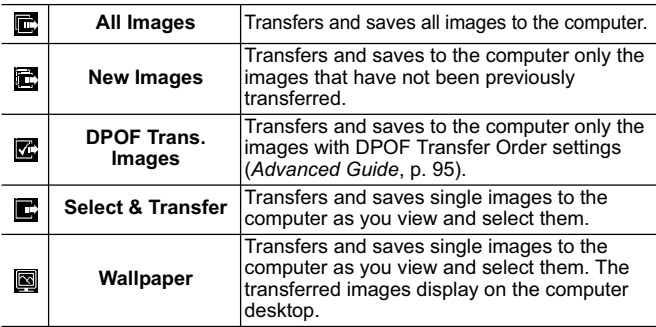

Images can be downloaded using the wireless controller (p. 6) or the camera's buttons.

- 1. **Confirm that the Direct Transfer menu is displayed on the camera's LCD monitor.**
	- The camera's  $\Delta \sim$  button will light blue.
	- Press the **MENU** button if the Direct Transfer menu fails to appear.

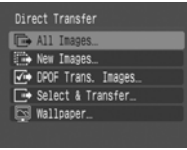

Direct Transfer Menu

### ■ All Images/New Images/DPOF Trans. Images

- **2.** Select  $\blacksquare$ ,  $\blacksquare$  or  $\blacksquare$  and press the  **button.**
	- The images will download. The camera's  $\Delta \sim$  button will blink blue while downloading is in progress. The display will return to the Direct Transfer menu when the download is complete.
	- To cancel the download, press the **FUNC./SET** button.

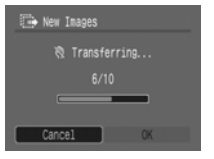

### ■ Select & Transfer/Wallpaper

- **2.** Select  $\blacksquare$  or  $\blacksquare$  and press the  $\Delta \sim$  button (or the **FUNC./SET button).**
- 3. **Select images to download and press the button (or the FUNC./SET button).**
	- The images will download. The camera's  $\Delta \sim$  button will blink blue while downloading is in progress.
	- Images can also be selected during index playback (*Advanced Guide* p. 68).
	- Press the **MENU** button to return to the Direct Transfer menu.

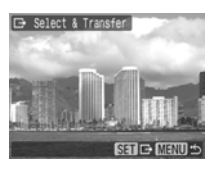

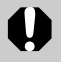

Only JPEG images can be downloaded as wallpaper for a computer. On the Windows platform, the files are automatically created as BMP images.

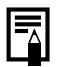

The option selected with the  $\Delta \sim$  button is retained even when the camera's power is turned off. The previous setting will be in effect the next time the Direct Transfer menu is displayed. The image selection

screen will appear directly when the [Select & Transfer] or the [Wallpaper] option was last selected.

# Safety Precautions

Be sure to read, understand and follow the safety precautions below when using the camera, in order to prevent injury, burns or electrical shock to yourself and others.

**Be sure to also read the safety precautions listed in the**  *Advanced Camera User Guide***.**

# Warnings

- Do not trigger the flash in close proximity to human or animal eyes.
- Store this equipment out of the reach of children and infants.
- Avoid dropping or subjecting the camera to severe impacts. Do not touch the flash portion of the camera if it has been damaged.
- Stop operating the equipment immediately if it emits smoke or noxiousfumes.
- Do not handle the power cord if your hands are wet.
- Use only recommended batteries and accessories.
- The battery charger and compact power adapter are designed for exclusive use with your camera. Do not use it with other products or batteries.

# ∧ Caution

• Do not sit with the camera in a back pocket as it may cause the camera to malfunction or damage the LCD monitor.